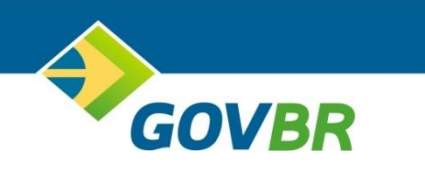

# **NOTA FISCAL ELETRÔNICA – NFS-E E DECLARAÇÃO ELETRÔNICA DE SERVIÇOS - DEISS**

# **MANUAL DE PROCEDIMENTOS INICIAIS**

Janeiro de 2017

# **SUMÁRIO**

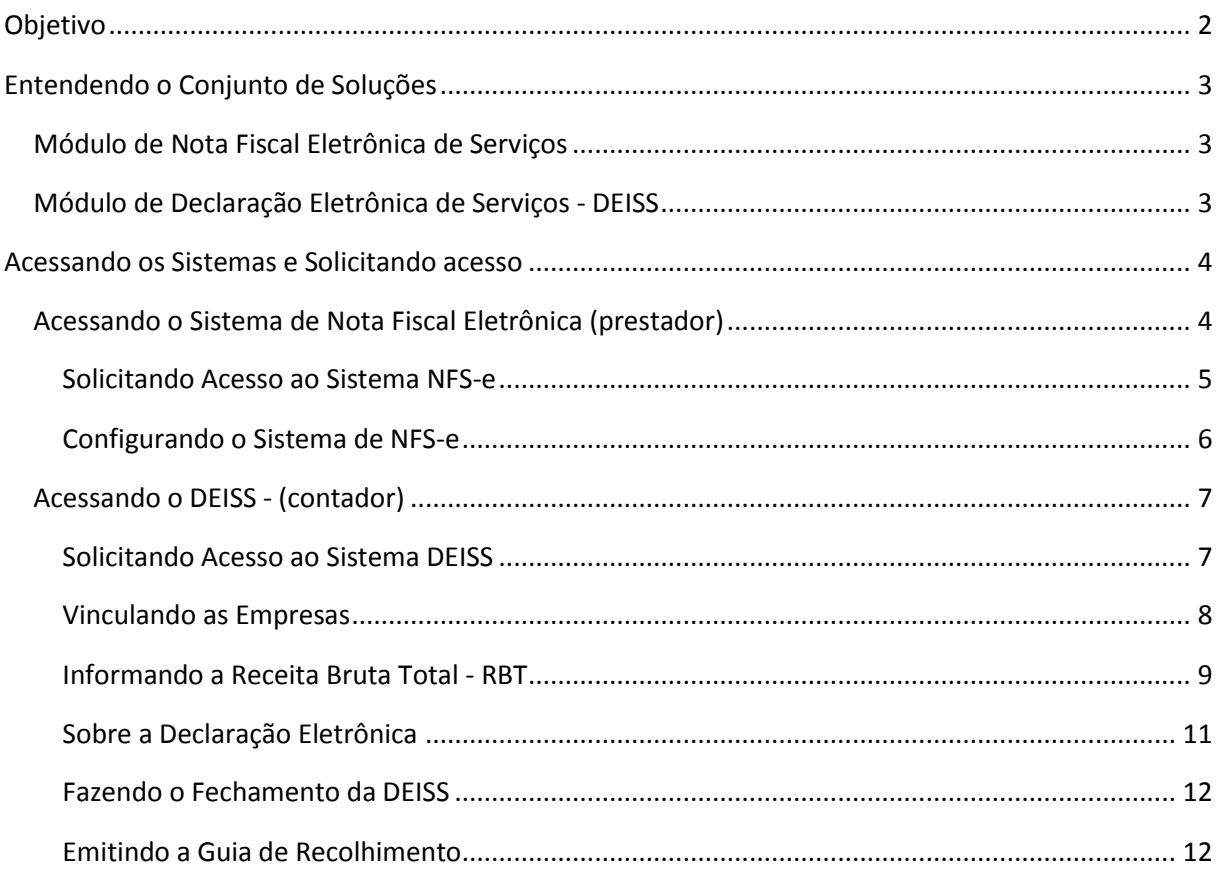

# <span id="page-3-0"></span>OBJETIVO

Apoiar os CONTADORES e PRESTADORES de serviços a aderirem à nova solução de Gestão do ISSQN da prefeitura municipal de Itabira – SOLUÇÃO ISS.

# <span id="page-4-0"></span>ENTENDENDO O CONJUNTO DE SOLUÇÕES

A nova solução de Gestão do ISSQN do município de Itabira, denominada SOLUÇÃO ISS, é composta pelos módulos:

- $\checkmark$  Nota Fiscal Eletrônica de Serviços-NFS-e;
- Declaração Eletrônica de Serviços.

# <span id="page-4-1"></span>MÓDULO DE NOTA FISCAL ELETRÔNICA DE SERVIÇOS

Produto destinado aos PRESTADORES, TOMADORES e INTERMEDIÁRIOS de serviços, conforme relação contida na legislação municipal.

# **O acesso será possível após nova solicitação de acesso.**

A funcionalidade principal é a geração de notas fiscais eletrônicas, pelos PRESTADORES de serviços, podendo ser utilizado pelos demais perfis, como forma de visualização e acompanhamento dos serviços que estão sendo escriturados sob sua responsabilidade.

Neste módulo não se emite documento de arrecadação, mas tão somente gera notas fiscais eletrônicas de serviços, substituição, cancela e gera cartas de correções eletrônica – CC-e, além de gerar relatórios de controle.

# <span id="page-4-2"></span>MÓDULO DE DECLARAÇÃO ELETRÔNICA DE SERVIÇOS - DEISS

Produto destinado aos CONTADORES.

# **O acesso será possível após nova solicitação de acesso.**

Aqui se realiza a declaração eletrônica dos serviços prestados e tomados com relação jurídica no município de Itabira, sendo o Imposto devido neste município ou não, e emite-se os documentos de arrecadação (Guias de Recolhimentos).

Os documentos fiscais gerados no módulo de Nota Fiscal Eletrônica – NFS-e são automaticamente importados para este módulo, devendo o CONTADOR, no final de cada competência, complementar a declaração com as notas não integradas de forma automática, sendo aquelas recebidas de prestadores de outros municípios, realizar o fechamento da declaração, cumprindo com a obrigação acessória, e emitir o documento de arrecadação e realizando o pagamento, cumprindo com a obrigação principal, respeitando os prazos estabelecidos em lei.

# <span id="page-5-0"></span>ACESSANDO OS SISTEMAS E SOLICITANDO ACESSO

Acessar os sistemas utilizando os links disponíveis no portal da prefeitura: [www.itabira.mg.gov.br.](http://www.itabira.mg.gov.br/)

| quarta-feira, 4 maio 2016                          |                                 |                             |                                      |                                                                            |   |
|----------------------------------------------------|---------------------------------|-----------------------------|--------------------------------------|----------------------------------------------------------------------------|---|
| Transparência »<br>ItabiraPrev<br>Siprev           | Webmail<br>Ouvidoria »<br>FCCDA | Fale Conosco »              | Processo Seletivo<br>Convênios »     | Legislação »<br>Decretos »                                                 |   |
|                                                    |                                 |                             |                                      | Pesquisa                                                                   | Q |
|                                                    |                                 |                             |                                      |                                                                            |   |
| <b>AGUA: É ASSIM QUE<br/>CUIDAMOS DAS PESSOAS</b>  |                                 |                             | <b>ETA RIO DE PEIXE</b>              |                                                                            |   |
|                                                    |                                 |                             |                                      | <b>REFEITURA</b>                                                           |   |
|                                                    |                                 |                             | Mais de 25 mil pessoas atendidas     |                                                                            |   |
|                                                    |                                 |                             |                                      |                                                                            |   |
|                                                    |                                 |                             |                                      |                                                                            |   |
| Prefeitura »<br>Projetos e Ações                   | Serviços »<br>Secretarias »     | Downloads »<br>Licitações » | Nota Fiscal Eletrônica »             | <b>Empresa Fácil</b>                                                       | ご |
|                                                    | Guias e Certidões               |                             |                                      |                                                                            |   |
| <b>ATUALIZAÇÕES</b><br>Olimpíadas Rio 2016 - Prefe | Nova NF-E »                     | Homologação (Testes) »      |                                      |                                                                            |   |
|                                                    |                                 |                             |                                      |                                                                            |   |
|                                                    | Acompanhamento de<br>Processos  | Produção »                  | Nota Fiscal Eletrônica               |                                                                            |   |
|                                                    | Execução Orçamentária e         |                             | Declaração eletrônica de<br>servicos |                                                                            |   |
|                                                    | Financeira                      |                             |                                      | · Olimpíadas Rio 2016 - Prefeito inaugura                                  |   |
|                                                    | Contas Públicas                 |                             |                                      | Espaço Tocha Olímpica na FCCDA e divulga<br>rota do revezamento em Itabira |   |

*Portal de Itabira – Acesso aos Sistemas SOLUÇÃO ISS*

Acesse os sistemas conforme destacado na tela acima.

#### **IMPORTANTE**

- Observe que no caminho de acesso acima, há dois links de acesso, um o ambiente **DEFINITIVO** e outro para **TESTES**, denominado "Homologação".
- $\checkmark$  A prefeitura de Itabira, com objetivo de apoiar na capacitação do ambiente, disponibilizou dois ambientes, um **DEFINITIVO** e outro para **TESTES**.
- $\checkmark$  O ambiente de "Produção" é o definitivo, realize a solicitação de acesso neste ambiente conforme os passos descritos abaixo. Este será o ambiente com validade a partir do dia **1º de março de 2017**. *NÃO UTILIZE ESTE AMBIENTE PARA TESTES*.
- O ambiente de testes, poderá ser utilizado pelos **CONTADORES** e **PRESTADORES** de serviços, com intuito de aprendizado. Realize a solicitação de acesso neste ambiente caso sinta a necessidade de testar e aprimorar o aprendizado, gerando notas, enviando arquivos de RPS e outros, tudo com intuito de aprender a utilizar os módulos.

# <span id="page-5-1"></span>ACESSANDO O SISTEMA DE NOTA FISCAL ELETRÔNICA (PRESTADOR)

O primeiro passo para que o prestador possa acessar o sistema, é fazer a solicitação de acesso. Para tal, acesse o sistema conforme demonstrado acima, a partir do portal da prefeitura, e siga os passos conforme abaixo:

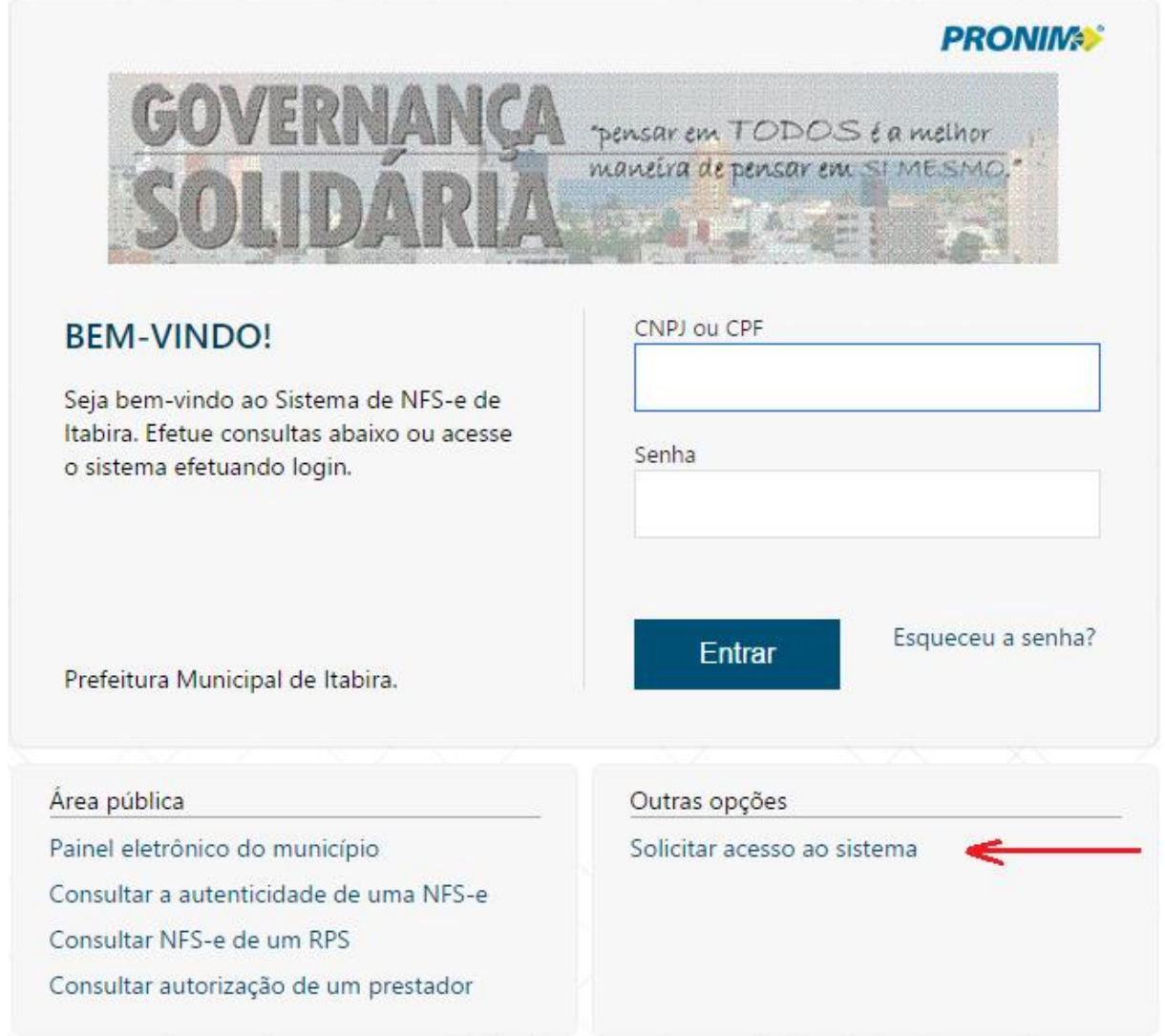

*Solicitando Acesso*

# <span id="page-6-0"></span>SOLICITANDO ACESSO AO SISTEMA NFS-E

Clique na opção indicada pela seta e preencha os dados conforme solicitado e clique no botão de enviar solicitação.

Em seguida será enviado um e-mail para o endereço informado na solicitação.

# **ATENÇÃO**

 $\checkmark$  Para que a solicitação seja envida até a prefeitura, é necessário que ocorra a confirmação do e-mail. Para isso, basta acessar o e-mail recebido, aquele informado na solicitação, e confirmar a solicitação conforme instruções no corpo do e-mail.

Após a prefeitura receber a confirmação de e-mail, será realizado o procedimento de Deferimento ou Indeferimento, conforme o caso.

Independente da opção, o solicitante receberá outro e-mail informando sobre a situação.

Caso a solicitação seja deferida, acesse o sistema de nota fiscal novamente e faça o *Login*, utilizando o CNPJ e a senha recebida no e-mail.

# <span id="page-7-0"></span>CONFIGURANDO O SISTEMA DE NFS-E

Em seguida, utilize as opções abaixo, para realizar os procedimentos iniciais, permitindo a utilização do sistema pelo prestador.

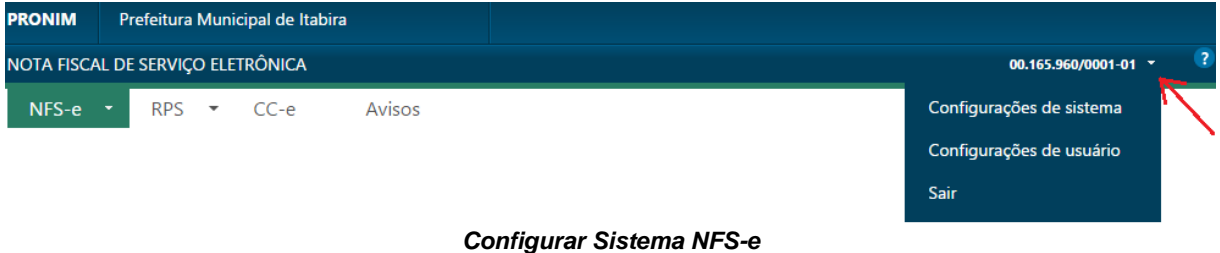

Conforme seta indicativa, acesse cada opção e realize as configurações necessárias.

Utilize a opção *Configurações do Sistema* para parametrizar a *Aparência* e os *Impostos.*

| <b>PRONIM</b>                     |           |                         | Prefeitura Municipal de Itabira |                                                                                                    |  |  |  |  |                               |            |
|-----------------------------------|-----------|-------------------------|---------------------------------|----------------------------------------------------------------------------------------------------|--|--|--|--|-------------------------------|------------|
| NOTA FISCAL DE SERVIÇO ELETRÔNICA |           |                         |                                 |                                                                                                    |  |  |  |  | $00.165.960/0001 - 01$ $\sim$ | $\sqrt{2}$ |
|                                   |           | NFS-e $\tau$ RPS $\tau$ | $CC-e$                          | Avisos                                                                                                    |  |  |  |  |                               |            |
| <b>CONFIGURAÇÕES DO SISTEMA</b>   |           |                         |                                 |                                                                                                    |  |  |  |  |                               |            |
|                                   |           |                         |                                 |                                                                                                    |  |  |  |  |                               |            |
|                                   |           |                         |                                 |                                                                                                    |  |  |  |  |                               |            |
|                                   | Aparência |                         | Parametrização de               |                                                                                                    |  |  |  |  |                               |            |
|                                   |           |                         | <i>impostos</i>                 |                                                                                                    |  |  |  |  |                               |            |
|                                   |           |                         |                                 | $\sigma$ and $\sigma$ and $\sigma$ and $\sigma$ and $\sigma$ and $\sigma$ and $\sigma$ and $\sigma$ and $\sigma$ |  |  |  |  |                               |            |

*Configurar Sistema NFS-e – Aparência e Parametrização de Impostos*

Na opção *Aparência*, insira ou altere a figura (*Logo*) que sairá nas notas fiscais emitidas. Observe as características que o desenho da *Logo* precisa ter, como tamanho, largura e altura.

Na opção *Parametrização dos Impostos*, configure os impostos devidos pela empresa, em atendimento a Lei Federal 12.741/12.

Caso haja alguma dúvida nos parâmetros de impostos, solicite apoio ao seu CONTADOR.

Com a realização dos parâmetros acima, o sistema estará pronto para gerar as notas fiscais pelo prestador de serviços.

#### **IMPORTANTE**

- Caso a empresa seja do SIMPLES NACIONAL, é necessário que o CONTADOR realize as parametrizações no sistema de Declaração Eletrônica de Serviços - DEISS, permitindo que a empresa possa gerar as notas fiscais;
- $\checkmark$  Informe ao seu CONTADOR.

Os procedimentos estão descritos na próxima seção.

# **OBSERVAÇÃO**

 Está disponível no portal da prefeitura, no ambiente da nova nota fiscal eletrônica, um manual completo da Nota Fiscal Eletrônica – NFS-e.

# <span id="page-8-0"></span>ACESSANDO O DEISS - (CONTADOR)

Clique no link de acesso ao sistema a partir do portal de Itabira, conforme visto no início deste documento.

### **IMPORTANTE**

- Observe que no caminho de acesso acima, há dois links de acesso, um o ambiente **DEFINITIVO** e outro para **TESTES**, denominado "Homologação".
- $\checkmark$  A prefeitura de Itabira, com objetivo de apoiar na capacitação dos usuários, disponibilizou dois ambientes, um **DEFINITIVO** e outro para **TESTES**.
- O ambiente de **"Produção"** é o definitivo, realize a solicitação de acesso neste ambiente conforme os passos descritos abaixo. Este será o ambiente com validade a partir do dia 1º de março de 2017. *NÃO UTILIZE ESTE AMBIENTE PARA TESTES*.
- O ambiente de testes, poderá ser utilizado pelos CONTADORES e PRESTADORES de serviços, com intuito de aprendizado. Realize a solicitação de acesso neste ambiente caso sinta a necessidade de testar e aprimorar o aprendizado, gerando notas, enviando arquivos de RPS e outros, tudo com intuito de aprender a utilizar os módulos.

Realizar a solicitação de acesso no sistema de produção, que será utilizado no cumprimento das obrigações, sendo acessória e principal, conforme mencionado acima.

# <span id="page-8-1"></span>SOLICITANDO ACESSO AO SISTEMA DEISS

Ao acessar o sistema, realize a solicitação de acesso, clicando na opção indicada na seta conforme figura abaixo:

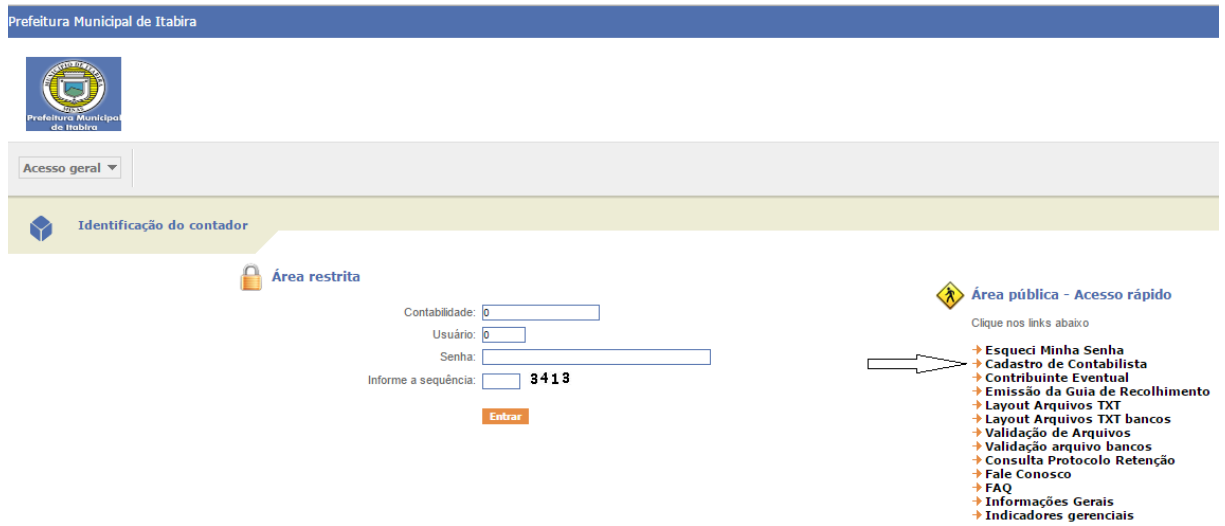

*Tela para Solicitação de Acesso no DEISS – CONTADOR*

Preencha os dados da tela e clique no botão confirmar.

A prefeitura receberá a solicitação de acesso e fará o deferimento da mesma. Em seguida será enviado e-mail informativo para o endereço cadastrado na solicitação.

Assim que receber o e-mail, o CONTADOR poderá fazer o acesso ao sistema. Para tal, utilize o CPF ou CNPJ informado na solicitação.

#### **ATENÇÃO**

 $\checkmark$  Para o primeiro acesso, não informar nada no campo senha, deixar branco. Informar a sequência de segurança e clicar no botão entrar.

Será solicitado o cadastramento de uma nova senha, que deverá ser feito respeitando os critérios indicativos na tela.

Em seguida realizar novamente o acesso utilizando a senha cadastrada.

## <span id="page-9-0"></span>VINCULANDO AS EMPRESAS

Se trata de realizar o vínculo da(s) empresa(s) sob a responsabilidade do CONTADOR que realizou o acesso.

Tal procedimento se faz necessário, de forma que as informações atualizadas sejam repassadas para o cadastro da prefeitura, que fará o cruzamento dos dados e solicitará ao CONTADOR e/ou a empresa, quaisquer esclarecimentos que surgirem.

Somente a partir da realização do vínculo das empresas, que outras tarefas pertinentes aos serviços da empresa, poderão ser realizadas.

Acesse a opção *Menu do Sistema/Cadastro/Empresas por Contador.* 

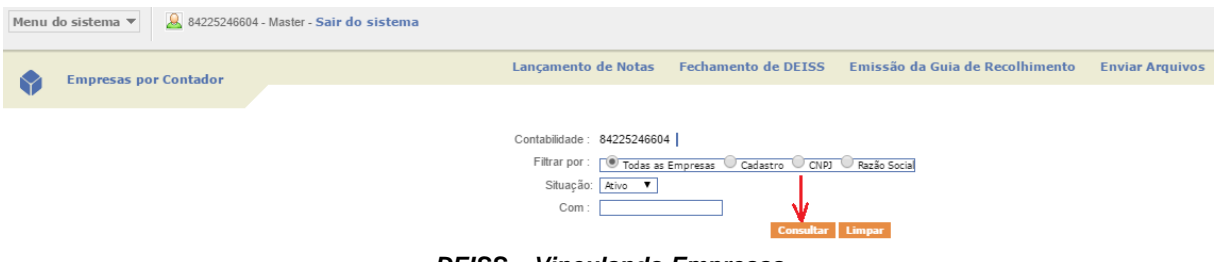

*DEISS – Vinculando Empresas*

Inicialmente clique no botão consultar conforme seta indicativa no desenho acima.

O sistema apresentará uma mensagem que não há empresas vinculadas, permitindo que sejam vinculadas novas empresas, ou trará as empresas já vinculadas, permitindo que outras sejam vinculadas ou desvinculadas, se for o caso.

Informe o código municipal da empresa e clique no botão *Confirmar*.

#### **OBSERVAÇÃO**

- $\checkmark$  Caso não saiba a inscrição municipal da empresa a ser vinculada, poderá ser realizada uma pesquisa a partir da Razão Social;
- $\checkmark$  Para isso, clique no símbolo indicado com a seta conforme desenho abaixo e faça a busca.

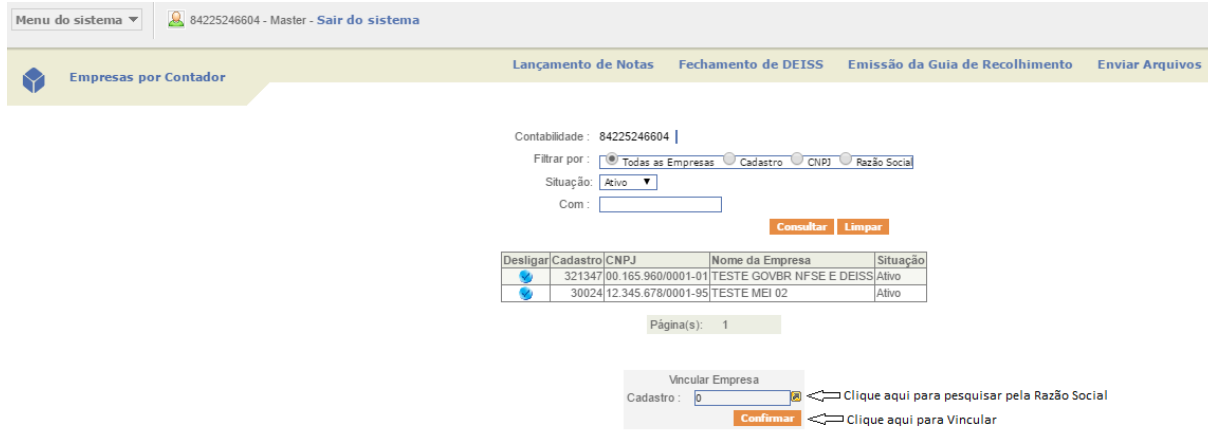

*DEISS – Selecionando e Vinculando Empresas*

# <span id="page-10-0"></span>INFORMANDO A RECEITA BRUTA TOTAL - RBT

Na nova estrutura da Prefeitura de Itabira, não mais será possível informar as alíquotas para as empresas enquadradas no Simples Nacional, no momento da emissão de notas fiscais.

Para que o sistema calcule as alíquotas automaticamente, é necessário que mensalmente seja informada a Receita Bruta Total - RBT do mês anterior, de forma que o sistema consiga calcular a alíquota utilizando os faturamentos dos últimos 12(doze) meses anteriores ao fato gerador.

### **OBSERVAÇÃO**

- Para o início de utilização da nova modalidade, é necessário que sejam informados os últimos 13(treze) faturamentos, conforme modalidade de apuração da alíquota também dos impostos retidos, observando as regras da Lei complementar 123/06;
- $\checkmark$  Nos meses seguintes basta informar a receita do mês anterior, conforme encerramento de cada competência.

Para tal, acesse o Menu do Sistema/Declarações/Receita Bruta Total – RBT.

| Menu do sistema v               | 84225246604 - Master - Sair do sistema |                            |                            |                                 |                        |
|---------------------------------|----------------------------------------|----------------------------|----------------------------|---------------------------------|------------------------|
| Cadastro                        |                                        |                            |                            |                                 |                        |
| Declaração                      | Lançamento de Notas                    | <b>Lancamento de Notas</b> | <b>Fechamento de DEISS</b> | Emissão da Guia de Recolhimento | <b>Enviar Arquivos</b> |
| Gerar arquivo de NFS-e          | Lancamento RPA                         |                            |                            |                                 |                        |
| Fechamento de DEISS             | Lancamento de Bancos                   |                            |                            |                                 |                        |
| Emissão da Guia de Recolhimento | Declaração sem movimento               |                            |                            |                                 |                        |
| Informações Gerais              | Receita Bruta Total (RBT)              |                            |                            |                                 |                        |
| Consulta                        | Enviar Arquivos                        |                            |                            |                                 |                        |
| Acesso geral                    | Importação arquivo bancos              |                            |                            |                                 |                        |

*DEISS – Declarando a RBT*

Informe o CNPJ Matriz da empresa e clique no botão confirmar.

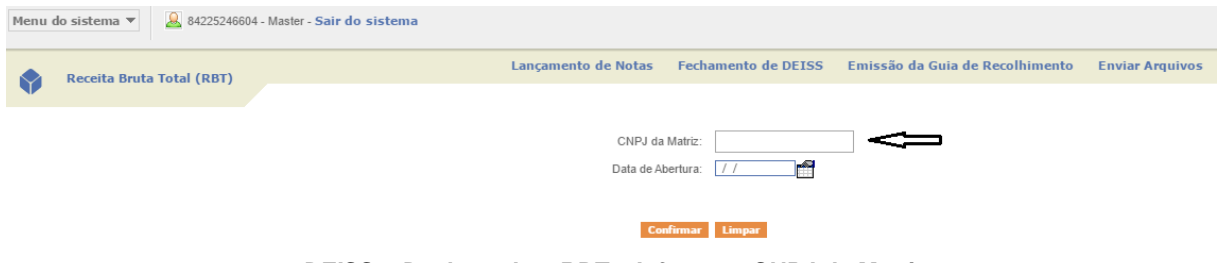

*DEISS – Declarando a RBT – Informe o CNPJ da Matriz*

Informe o mês e o ano ao qual se deseja iniciar a contagem retroativa e informe os valores em cada anexo correspondente.

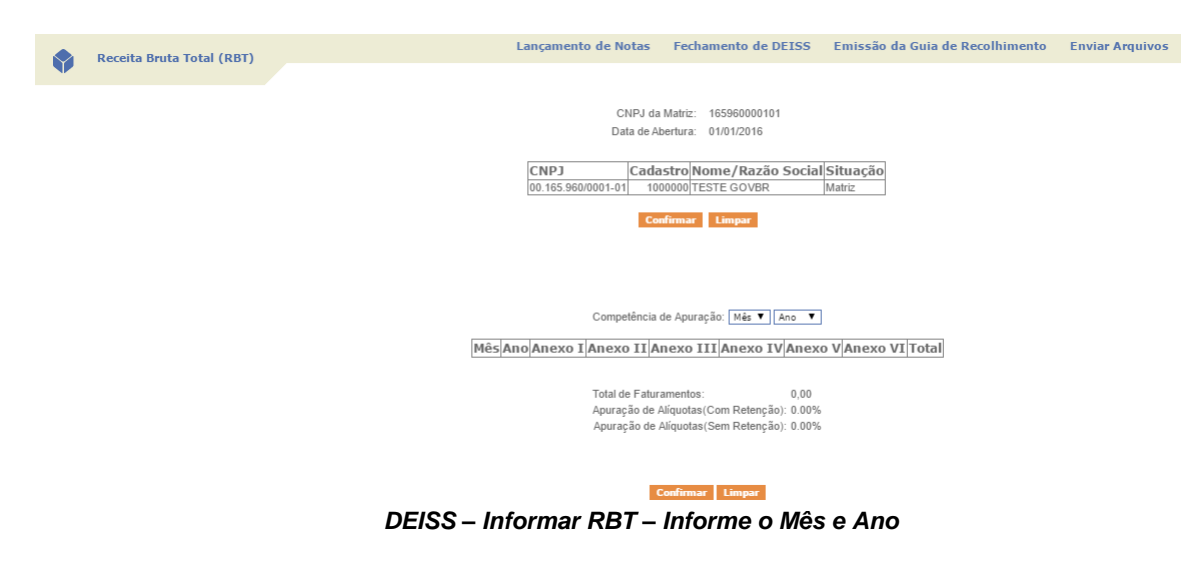

#### **IMPORTANTE**

 $\checkmark$  Informe o Mês atual de emissão de notas fiscais eletrônicas, assim o sistema disponibilizará 12 (doze) meses contendo os quadros dos anexos, iniciando a contagem retroativa a partir do mês anterior ao informado.

CNPJ da Matriz: 165960000101 Data de Abertura: 01/01/2015

**CNPJ** Cadastro Nome/Razão Social Situação 00.165.960/0001-01 321347 TESTE GOVBR NFSE E DEISS Matriz

Confirmar Limpar

|    |      | Mês Ano Anexo I | Anexo II | Anexo III | Anexo IV | Anexo V | Anexo VI | Total              |
|----|------|-----------------|----------|-----------|----------|---------|----------|--------------------|
| 04 | 2016 | 0,00            | 0,00     | 10.000,00 | 0,00     | 0,00    |          | $0,00$   10.000,00 |
| 03 | 2016 | 0,00            | 0,00     | 10.000,00 | 0,00     | 0,00    |          | $0,00$ 10.000,00   |
| 02 | 2016 | 0,00            | 0,00     | 10.000,00 | 0,00     | 0,00    |          | $0,00$ 10.000,00   |
| 01 | 2016 | 0,00            | 0,00     | 10.000,00 | 0,00     | 0,00    |          | $0,00$ 10.000,00   |
| 12 | 2015 | 0,00            | 0,00     | 10.000,00 | 0,00     | 0,00    |          | $0,00$ 10.000,00   |
| 11 | 2015 | 0,00            | 0,00     | 10.000,00 | 0,00     | 0,00    |          | $0,00$ 10.000,00   |
| 10 | 2015 | 0,00            | 0,00     | 10.000,00 | 0,00     | 0,00    |          | $0,00$ 10.000,00   |
| 09 | 2015 | 0,00            | 0,00     | 10.000,00 | 0,00     | 0,00    |          | $0,00$ 10.000,00   |
| 08 | 2015 | 0,00            | 0,00     | 10.000,00 | 0,00     | 0,00    |          | $0,00$ 10.000,00   |
| 07 | 2015 | 0,00            | 0,00     | 10.000,00 | 0,00     | 0,00    |          | $0,00$ 10.000,00   |
| 06 | 2015 | 0,00            | 0,00     | 10.000,00 | 0,00     | 0,00    |          | $0,00$ 10.000,00   |
| 05 | 2015 | 0,00            | 0,00     | 10.000,00 | 0,00     | 0,00    |          | $0,00$ 10.000,00   |

Competência de Apuração: 5 7 2016 7

Total de Faturamentos: 120.000.00 Apuração de Alíquotas (Com Retenção): 2.00% Apuração de Alíquotas (Sem Retenção): 2.00%

#### **Confirmar** Limpar

*DEISS – Informar RBT – Quadro de Anexos*

Informe os valores nos quadros, conforme anexo ao qual a empresa se encaixa e clique no botão Confirmar.

#### **OBSERVAÇÃO:**

 $\checkmark$  A regra de obtenção da RBT, é idêntica a existente e já praticada pelos CONTADORES mensalmente, na Receita Federal, ou seja, o CNPJ é sempre da Matriz e as receitas devem ser aquelas auferidas com Serviços.

# <span id="page-12-0"></span>SOBRE A DECLARAÇÃO ELETRÔNICA

Encerrado o mês, o CONTADOR deverá acessar a DEISS para proceder com a entrega da declaração (Obrigação Acessória), em seguida gerar a Guia de Recolhimento para quitação do imposto correspondente (Obrigação Principal).

Para isso, acessar o *Menu do Sistema/Declaração/Lançamento de Notas.*

Aqui o Contador deve conferir as notas fiscais eletrônicas geradas na DEISS de forma automática, a partir da geração de notas fiscais.

### **OBSERVAÇÃO:**

- $\checkmark$  Como dito antes, todas as notas fiscais geradas a partir do sistema de nota fiscal eletrônica disponibilizado pelo município de Itabira, SOLUÇÃO ISS, serão escrituradas automaticamente na DEISS de cada empresa;
- $\checkmark$  Porém as notas fiscais recebidas de prestadores de outro município, ou qualquer outro documento fiscal, que não tem integração automática com a DEISS, devem ser lançadas no sistema para compor o fechamento, na modalidade de lançamento de notas (*Recebidas*).

Para isso, acesso a opção acima, informe a empresa e acesse as opções de notas recebidas e efetue o lançamento.

# <span id="page-13-0"></span>FAZENDO O FECHAMENTO DA DEISS

Realizados os procedimentos acima, com todas as notas fiscais corretamente integradas na DEISS e as notas recebidas já escrituradas, é hora de realizar o fechamento da DEISS, procedendo com a entrega da Obrigação Acessória ao Município de Itabira.

Para tal, acesse a opção: *Menu do Sistema/Fechamento da DEISS.*

Esse processo fará a leitura das notas Emitidas e Recebidas e fará o cálculo do imposto a pagar, contemplando de forma separada o Imposto Próprio e o Imposto Retido.

# <span id="page-13-1"></span>EMITINDO A GUIA DE RECOLHIMENTO

Após o fechamento da DEISS, a próxima opção será a emissão da Guia de Recolhimento para quitação dos valores devidos, para tal, acesse a opção: *Menu do Sistema/Emissão da Guia de Recolhimento*

Com a guia de Recolhimento paga, encerrou a obrigação do prestador e/ou tomador de serviços, com relação ao cumprimento das obrigações PRINCIPAL e ACESSÓRIA, para com o município de Itabira, para a competência em questão.